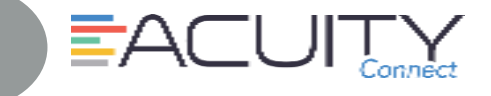

50 Location

 $\mathbb O$ 

 $\circ$ 

 $\circ$ 

 $\overline{\mathbf{C}}$  Back

 $\circ$ UBMITTED

 $\circ$ SUBMITTED

Step by step directions for completing forms (surveys) within the Acuity Connect app on your mobile device with or without Internet connection.

**STEP B**

7in Code (12345) 00

**Add New Location** 

**STEP A**

ACUITY

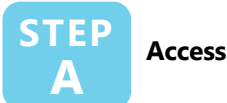

### 1. Press Acuity Connect Icon

- 2. Type Username/Password (Network ID/password)
- 3. Press Login

#### **Add Location STEP B**

The Locations tab will show all available locations to complete a form.

- 1. From Menu  $($
- 2. Press Locations
- 3. Press + (top right corner) to add new location
- 4. To search for location
	- Complete one location field (i.e. operation number) > Click Search New Location
- 5. Press Add New Location button on new location
- 6. Data will sync with Acuity Connect

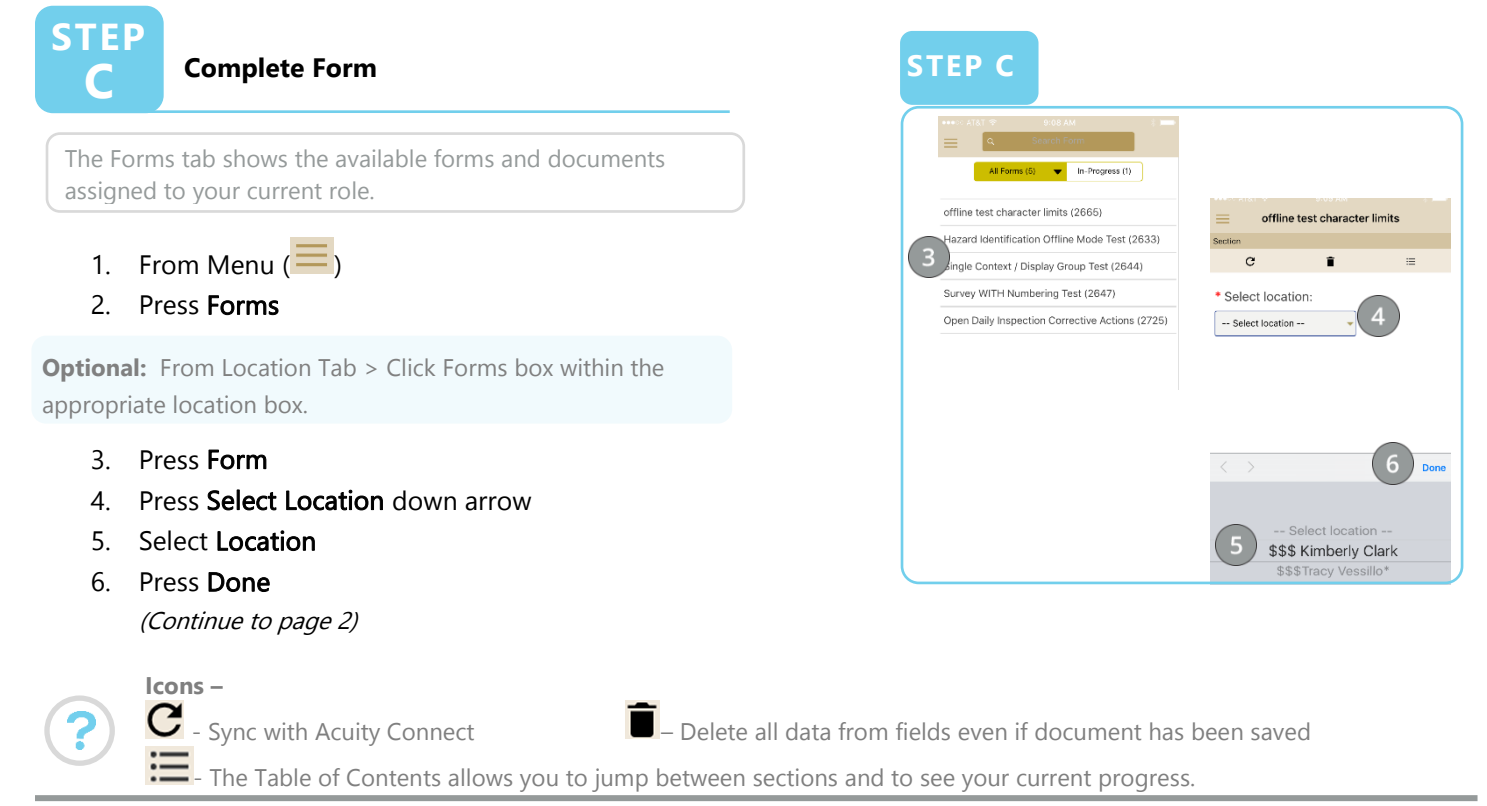

**01/18/2017 1**

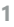

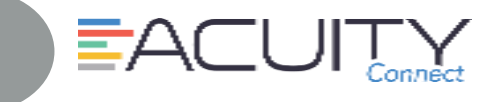

Single Context / Display Group Test

NING ENTRANCE (1 of 7) ests are greeted warmly fro Complete form uwant to co

c

**STEP C**

 $\mathbf{c}$ 

offline test character limits

Ĥ.  $(10)$ 

characters are in th

How many characters are in this box?

How many characters are in this box?

All Fields п

# **STEP C**

#### **Complete Form (cont.)**

- 7. Complete Form (Survey)
- 8. Press Save button (to save information while in middle of page)
- 9. Press Next (to continue and save) when all fields are completed
- 10. To see current progress or jump between sections > Click Table of Contents
- 11. Last page of Form > Click Next
- 12. From Complete Form box > Click OK to Submit form

**Note:** The Form cannot be modified once marked "Completed"

### 13. Form will be synced with Acuity Connect when Internet connection is available.

Any survey questions that are below set standards and action is needed to fix the deficiency, an assignment task will be created.

## **STEP D**

#### **Review Submitted Form(s)**

- 1. From Menu  $($   $\equiv$   $)$
- 2. Press Submitted
- 3. Press desired Form to review results
- 4. Press checkbox to highlight Form
- 5. Press Scoring Summary link to see Scoring Summary pdf file
- 6. Press delete or email form (must have email set up on your device)

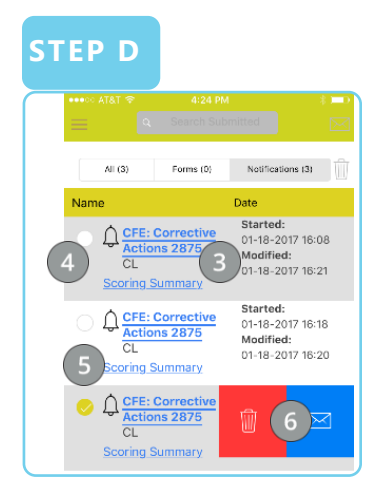

#### **Hints -**

lat **AMA** 

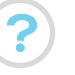

Overview of locations, progress of forms and assignments, and history of submitted work.

 $\blacktriangleright$ – Stores completed forms when Internet (or in Airplane mode) is not available. When Internet is available forms with automatically sync or you can click on the refresh button to manual sync system with Acuity Connect

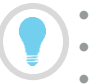

- Contact Acuity Connect Support:
- Phone: 877-503-7584
- Email: **[acuityconnect@compassusa.freshdesk.com](mailto:acuityconnect@compassusa.freshdesk.com)**

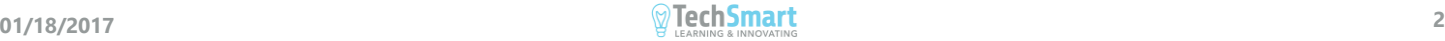